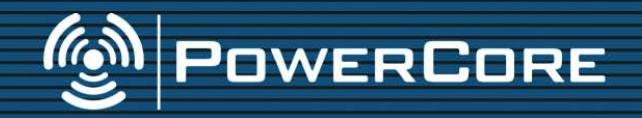

**MANUAL DE INSTRUCCIONES**

tc electronic

# **INSTRUCCIONES DE SEGURIDAD IMPORTANTES**

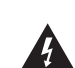

El símbolo de un rayo dentro de un triángulo equilátero se usa para alertar al usuario de la presencia de "voltajes peligrosos" no aislados dentro de la

carcasa del aparato que pueden ser de magnitud suficiente para constituir un riesgo real de descarga eléctrica para las personas.

El símbolo de exclamación dentro de un triángulo equilátero se utiliza para advertir al usuario de la existencia de importantes instrucciones de uso y mantenimiento (reparaciones) en los

documentos que acompañan a la unidad

- 1 Lea estas instrucciones.<br>2 Conserve estas instrucci
- 2 Conserve estas instrucciones.<br>3 Haga caso a todas las advertes
- 3 Haga caso a todas las advertencias.<br>4 Siga todo lo indicado en estas Siga todo lo indicado en estas
- instrucciones.
- 5 No use este aparato cerca del agua.<br>6 Límpielo solo con un trapo suave y s
- 6 Límpielo solo con un trapo suave y seco.
- 7 No bloquee ninguna de las aberturas de ventilación. Instale esta unidad de acuerdo con las instrucciones del fabricante.
- 8 No coloque este aparato cerca de fuentes de calor como radiadores, hornos u otros aparatos (incluyendo amplificadores) que produzcan calor.
- 9 No elimine el sistema de seguridad que supone el enchufe polarizado o con toma de tierra. Un enchufe polarizado tiene dos bornes, uno más ancho que el otro. Uno con toma de tierra tiene dos bornes iguales y una tercera lámina para la conexión a tierra. El borne ancho o la lámina se incluyen para su seguridad. Si el enchufe que venga con la unidad no encaja en su salida de corriente, haga que un electricista cambie su salida anticuada.
- 10 Evite que el cable de corriente pueda ser pisado o quedar retorcido o aplastado, especialmente en los enchufes, receptáculos o en el punto en el que salen del aparato.
- 11 Use solo accesorios/complementos especificados por el fabricante.
- 12 Use este aparato solo con un

soporte, trípode o bastidor especificado por el fabricante o que se venda con el propio aparato. Cuando utilice un bastidor con ruedas, tenga cuidado al mover la combinación de aparato/bastidor para

- evitar vuelcos y posibles daños. 13 Desconecte este aparato de la corriente durante las tormentas eléctricas o cuando no lo vaya a usar durante un período de tiempo largo.
- 14 Dirija cualquier posible reparación solo al servicio técnico oficial. Este aparato deberá ser reparado si se ha dañado de alguna forma, como por ejemplo si el cable de corriente o el enchufe están rotos, si ha sido derramado algún líquido sobre la unidad o algún objeto ha sido introducido en ella, si el aparato ha quedado expuesto a la lluvia o la humedad, si no funciona normalmente o si se le ha caído al suelo en algún momento.

#### **¡Precaución!**

- Para evitar el riesgo de incendios o descargas eléctricas, no permita que este aparato quede expuesto a salpicaduras de ningún tipo de líquido y asegúrese igualmente de no colocar objetos que contengan líquidos sobre él.
- Este aparato debe ser conectado a tierra.<br>• Use siempre un cable de alimentación de
- Use siempre un cable de alimentación de tres filamentos con toma de tierra como el que viene con la unidad.
- Tenga en cuenta que los diversos voltajes operativos pueden hacer necesario el uso de distintos cables o enchufes.
- Compruebe el voltaje que se use en su país y utilice el tipo correcto para su zona. Vea la tabla siguiente:

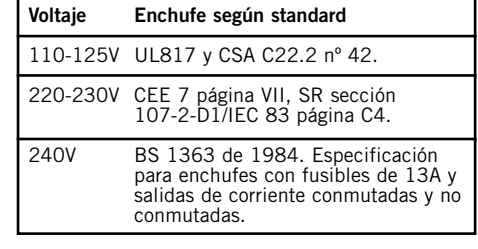

- Trate de instalar este aparato cerca de la salida de corriente de forma que pueda ser también desconectado fácilmente.
- Para desconectar completamente este aparato de la corriente, quite el cable de alimentación de la salida de corriente.
- El enchufe del cable de alimentación debe quedar accesible en todo momento.
- No instale este aparato de forma que quede encastrado.
- Nunca abra esta unidad se expone a descargas eléctricas.

#### **Atención:**

Le advertimos que cualquier modificación o cambio que no haya sido aprobado expresamente en este manual anulará su autorización para usar este aparato.

#### **Reparaciones**

- Dentro de este aparato no hay piezas susceptibles de ser reparadas por el usuario.
- Dirija cualquier reparación al servicio técnico oficial.

Se ha verificado que este aparato cumple con los límites de una unidad digital de clase B de acuerdo a lo indicado en la sección 15 de las normas FCC. Estos límites han sido diseñados para ofrecer una protección razonable contra las interferencias molestas en instalaciones residenciales. Este aparato genera, usa y puede irradiar energía de radiofrecuencias y, si no es instalado y utilizado de acuerdo a lo indicado en el manual de instrucciones, puede producir interferencias molestas en las comunicaciones de radio. No obstante, tampoco hay garantías de que estas interferencias no se produzcan en una instalación concreta. Si este aparato produce algún tipo de interferencias en la recepción de la radio o la TV, lo cual podrá determinar apagando y encendiendo esta unidad, el usuario será el responsable de tratar de corregir estas interferencias por medio de una o más de las siguientes medidas:

- Recolocar o reorientar la posición de la antena receptora
- Aumentar la separación entre este aparato y el receptor

• Enchufar este aparato en una salida de corriente o regleta distinta a la que esté conectado el receptor

Si fuese necesario, consulte a su comercio habitual o a un técnico en radio/TV para que le aconsejen.

TENGA EN CUENTA QUE: Solo las unidades para las que se haya certificado que cumplen con los requisitos de la clase B (dispositivos informáticos de entrada/salida, terminales, impresoras, etc.) deberían ser unidas a este aparato, y debería usar cables de interconexión blindados para cumplir con los límites de las normas FCC de las emisiones de unidades de clase B.

#### USUARIOS CANADIENSES

Esta unidad digital de clase B cumple con la norma \*Canadian ICES-003. Cet appareil numérique de la classe B est conforme à la norme NMB-003 du Canada

CERTIFICADO DE CONFORMIDAD TC Electronic, Sindalsvej 34, 8240 Risskov, Denmark, declara por la presente y bajo nuestra propia responsabilidad que los productos siguientes:

> POWERCORE FIREWIRE POWERCORE COMPACT POWERCORE PCI MKII POWERCORE EXPRESS POWERCORE UNPLUGGED POWERCORE X8 POWERCORE 6000

- que está cubierto por este certificado viene marcado con la etiqueta CE y cumple con las normas y standards siguientes:

EN 60950 Norma de seguridad para unidades de tecnología de la información, incluyendo aparatos eléctricos industriales (IEC 60950).

EN 55022 Límites y métodos de medida de características de perturbaciones de radio (CISPR 22) en unidades de tecnología de la información.

EN 55024 Unidades de tecnología de la información – características de inmunidad – (CISPR 24) Límites y métodos de medida.

Con referencia a las normas de las directivas siguientes: 73/23/EEC, 89/336/EEC

Expedido en Risskov, Septiembre 06

Mads Peter Lübeck Director ejecutivo

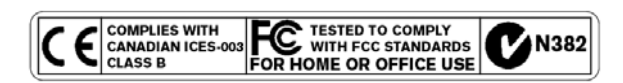

# **INDICE**

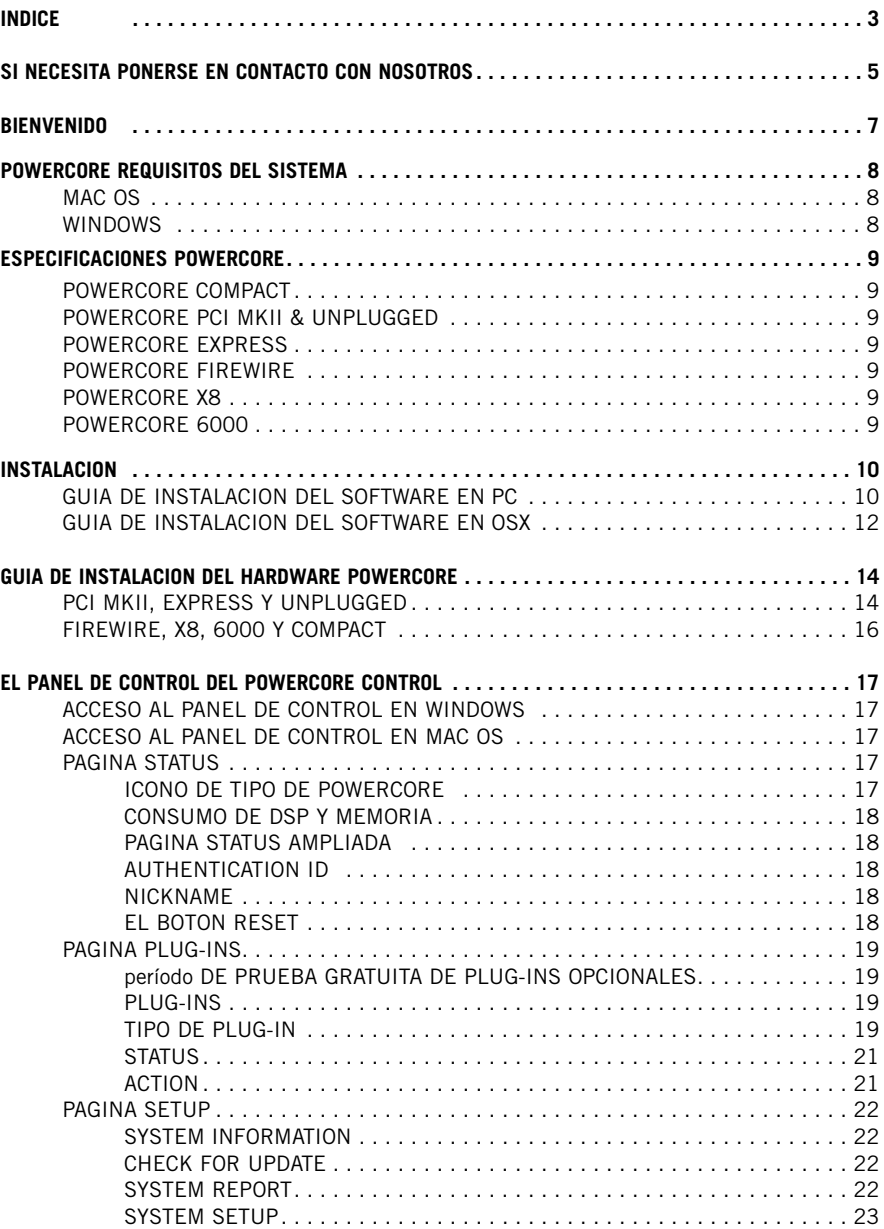

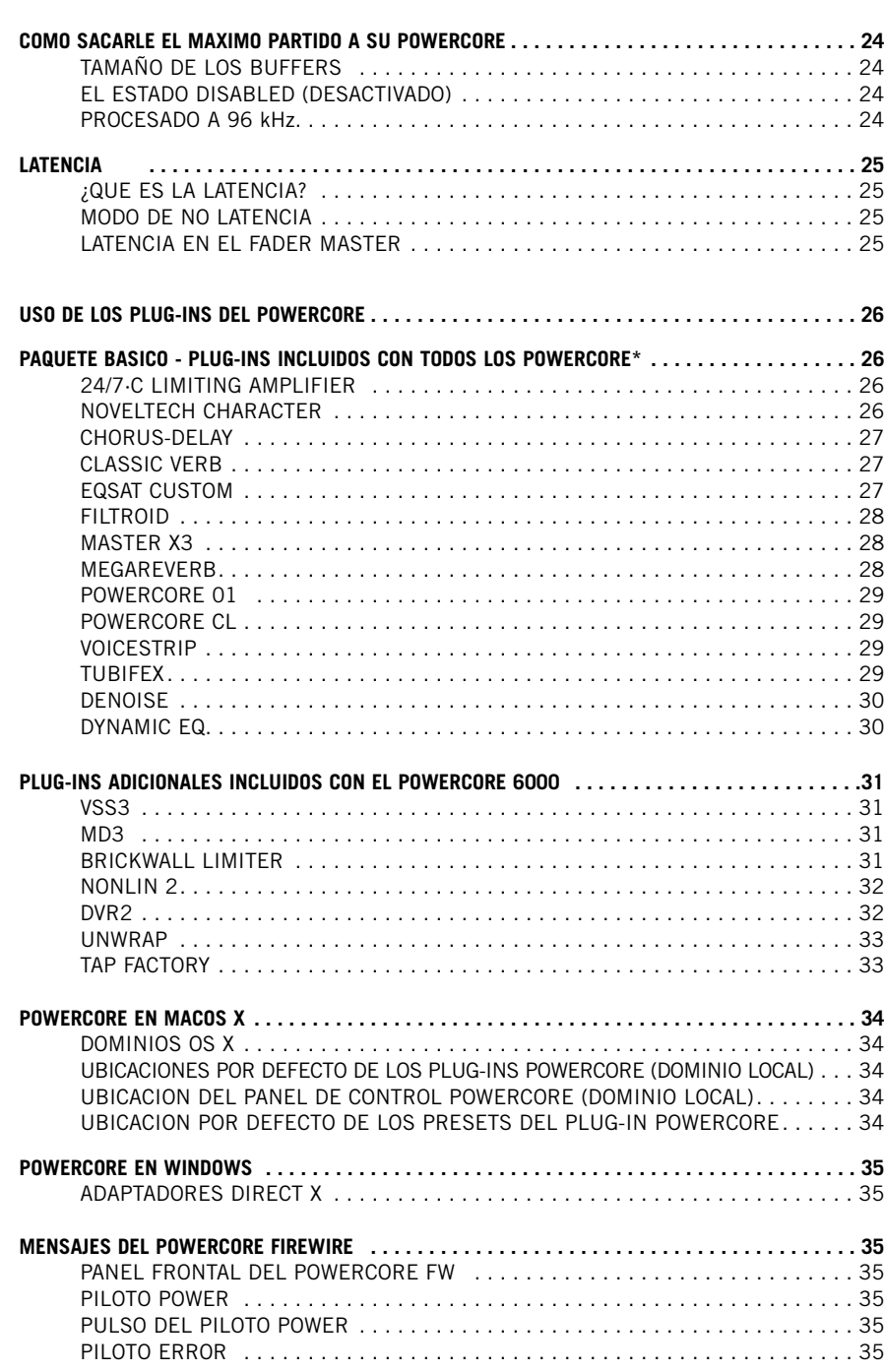

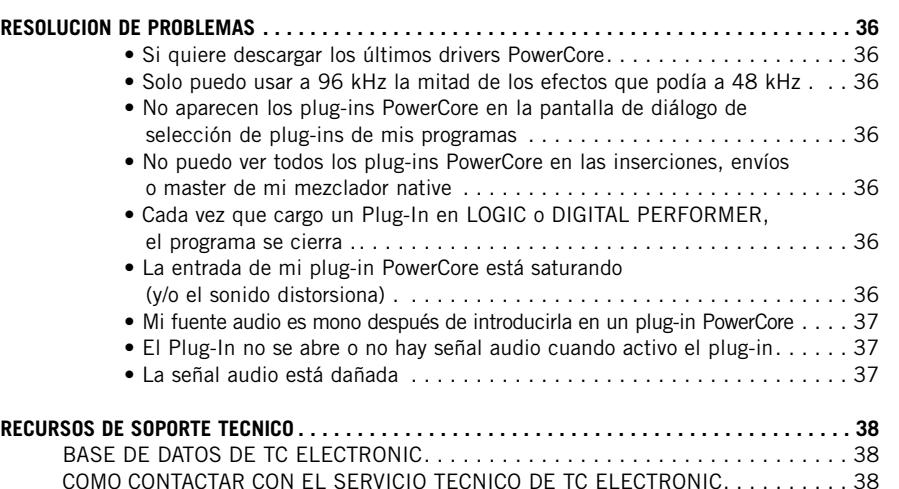

**E S P A Ñ O L**

## **SI NECESITA PONERSE EN CONTACTO CON NOSOTROS...**

TC ELECTRONIC A/S Customer Support Sindalsvej 34 Risskov DK-8240 Denmark

www.tcelectronic.com www.tcsupport.tc

USA: TC Electronic Inc. TC Works Customer Support 5706 Corsa Avenue, Suite 107 Westlake Village, CA 91362 www.tcelectronic.com www.tcsupport.tc

### **SOPORTE TECNICO**

Para encontrar respuestas inmediatas sobre muchos temas de soporte técnico, visite la sección TC SUPPORT INTERACTIVE en la dirección www.tcsupport.tc.

#### **GARANTIA LIMITADA DEL HARDWARE**

El POWERCORE está garantizado contra cualquier avería o fallo que pueda producirse en cuanto a materiales y mano de obra durante un período de un año desde la fecha de compra. Cualquier reclamación durante este período de garantía deberá ser comunicada al distribuidor local de TC Electronics del país en el que adquirió la unidad, o directamente a TC Electronic en Dinamarca. Antes de hacer eso, póngase en contacto con el servicio de atención al cliente para que le facilitemos un número RMA para cualquier envío posterior. Los productos que nos sean enviados sin este número de autorización serán rechazados.

- Embale la tarjeta de forma segura en su embalaje o caja original
- Incluya una copia de su factura o recibo de compra

 $\frac{2}{3}$ **P**U) **A Ñ O L**

- Envíe el paquete a portes pagados y con un seguro de transporte
- Incluya una nota en la que describa los síntomas y problemas.

Dentro del período de garantía, la unidad será reparada sin ningún coste en cuanto a piezas o mano de obra.

Esta garantía solo tendrá validez si el número de serie de la tarjeta no ha sido eliminado, y si la reparación se realiza en un servicio técnico oficial de TC. No cubre los daños emergentes, el lucro cesante, ni los daños producidos por accidente o negligencia. El distribuidor local y TC se reservan el derecho de poder realizar cualquier tipo de inspección de la unidad en estos casos.

Queda expresamente excluida cualquier responsabilidad ante terceros por pérdidas o daños (directos o indirectos) en cualquier momento y situación.

Tenga en cuenta que es posible que en su país exista alguna normativa distinta con respecto a lo indicado en este documento, prevaleciendo en ese caso dichas normas.

**PRECAUCION: Cualquier cambio o modificación realizados en esta unidad y que no hayan sido aprobados expresamente y por escrito por la empresa pueden anular su autorización a usar esta unidad.**

ATENCION – No trate de abrir el PowerCore FireWire/Compact. Se expone al riesgo de una descarga eléctrica. Dentro de este aparato no hay piezas susceptibles de ser reparadas por el propio usuario. Consulte cualquier reparación únicamente con el servicio técnico oficial. Instale el PowerCore FireWire/Compact con un cierto espacio tanto en su parte superior como en la inferior y dentro de un bastidor rack con buena ventilación. Nunca bloquee ni el panel superior ni el inferior. Para evitar el riesgo de una descarga eléctrica o un incendio, no permita que el PowerCore FireWire/Compact quede expuesto a la lluvia o la humedad. Cuando instale esta unidad en un bastidor rack no permita que quede suspendida únicamente de sus tornillos frontales. Sujete el PowerCore FireWire también en su parte trasera. Comunique cualquier posible daño durante el transporte o avería del equipo al comercio en el que lo adquirió, al distribuidor de TC o a la central de TC en Dinamarca.

# **BIENVENIDO**

#### **¡FELICIDADES !**

Está a punto de añadir toda una montaña de efectos de calidad profesional a su entorno de grabación native – ¡y estamos absolutamente seguros de que ya no podrá vivir sin el PowerCore una vez que lo haya usado!

El PowerCore es un concepto nuevo y excitante, que marca el fin de los antiguos entornos de sistema cerrado. Con una amplia gama de opciones de hardware y software y gracias a su plena integración en los mundos VST y Audio Units podrá crear libremente el entorno del sistema de acuerdo a sus necesidades – y a la vez sacar partido de la mayor fiabilidad de los sistemas con base en DSP.

El PowerCore es una plataforma de desarrollo abierto – por este motivo, consulte de forma habitual la página web www.tcelectronic.com para ver la información más reciente sobre nuevos productos diseñados por terceras empresas como Sonnox, TC Helicon, DSound, Access y Noveltech. Y esta comunidad de terceras empresas crece día a día y rápidamente – por lo que no pasará mucho tiempo para que haya toda una pléyade de nuevas e increíbles herramientas!

No dude también en ponerse en contacto con nosotros para hacernos llegar todas sus ideas y sugerencias - esto nos ayudará a crear nuevos productos que se adapten mejor a sus necesidades.

**¡DIVIERTASE!**

EL EQUIPO TC

### **ATENCION**

- **Solo los plug-ins creados especialmente para el PowerCore funcionarán en esta plataforma – los plug-ins native que funcionan en la CPU de su ordenador no podrán sacar partido del potencial DSP del PowerCore.**
- **En este manual, el término PowerCore hace referencia a todos los tipos de PowerCore, salvo que se indique lo contrario.**
- **El hardware "PowerCore Unplugged" es idéntico al PowerCore PCI mkII, pero NO incluye plug-ins. Por tanto, cualquier referencia a los "plug-ins incluidos" que se haga en este manual no es aplicable al "PowerCore Unplugged".**

# **POWERCORE REQUISITOS DEL SISTEMA**

# **MAC**

ESPANOL **S P A Ñ O L**

Software PowerCore 3.0 o posterior Sistema operativo Mac OS X (10. 4 o posterior) Procesador G4/G5 o Intel (1 GHz o más rápido) 512 MB de memoria RAM Programa de control compatible con VST o Audio Units. El sistema debe cumplir los requisitos del programa de control

#### **FireWire, Compact, X8 y PowerCore 6000:**

Conector FireWire a 400 MBit (IEEE 1394)

#### **PCI mkII y Unplugged:**

Una ranura PCI/PCI-X libre

#### **Express**

Una ranura PCI Express libre

### **PC**

Software PowerCore 3.0 o posterior Sistema operativo Windows XP Procesador PIII 1,4 GHz o más rápido 512 MB de memoria RAM Programa de control compatible con VST. El sistema debe cumplir los requisitos del programa de control

#### **FireWire, Compact, X8 y PowerCore 6000:**

Conector FireWire a 400 MBit (IEEE 1394)

#### **PCI mkII y Unplugged:**

Una ranura PCI/PCI-X libre

#### **Express**

Una ranura PCI Express libre

#### **Atención**

Todas las especificaciones y requisitos del sistema están sujetos a cambios sin previo aviso. Le recomendamos ENCARECIDAMENTE que visite nuestra página web www.tcelectronic.com para ver la información más actualizada.

### **ESPECIFICACIONES POWERCORE**

#### **POWERCORE COMPACT**

- $\bullet$  2 x Motorola 56367 DSP / 150 MHz
- 512k Word SRAM por DSP
- 1x 266 MHz Motorola 8245 PowerPC
- 8 MByte SDRAM en placa
- Consumo habitualmente inferior a 10 W. Pico máx. 20 W.
- Temperatura operativa:  $0^{\circ}$ C 40 $^{\circ}$ C (32 $^{\circ}$ F 104 $^{\circ}$ F)
- Temperatura de almacenamiento: -30°C 80°C (-22°F 176°F)
- Humedad: máximo 90%, sin condensación de agua

#### **POWERCORE PCI MKII & POWERCORE UNPLUGGED**

- 4 x Motorola 56367 DSP / 150 MHz
- 512k Word SRAM por DSP
- 1x 266 MHz Motorola 8245 PowerPC
- 32 MB SDRAM en placa
- Consumo habitualmente inferior a 10 W. Pico máx. 20 W.
- Temperatura operativa: 0°C 50°C (32°F 122°F )
- Temperatura de almacenamiento: -30°C 80°C (-22°F 176°F)
- Humedad: máximo 90%, sin condensación de agua

#### **POWERCORE EXPRESS**

- 4 x Motorola 56367 DSP / 150 MHz
- 512k Word SRAM por DSP
- 1x 266 MHz Motorola 8245 PowerPC
- 32 MB SDRAM en placa
- Consumo habitualmente inferior a 10 W. Pico máx. 20 W.
- Temperatura operativa: 0°C 50°C (32°F 122°F )
- Temperatura de almacenamiento: -30°C 80°C (-22°F 176°F)
- Humedad: máximo 90%, sin condensación de agua

#### **POWERCORE FIREWIRE - X8 - 6000**

- Versión FIREWIRE: 4 x Motorola 56367 DSP / 150 MHz Versiones X8 y 6000: 8 x Motorola 56367 DSP / 150 MHz)
- 512k Word SRAM por DSP
- 1x 266 MHz Motorola 8245 PowerPC Versiones X8 y 6000: 2 x 266 MHz Motorola 8245 PowerPC)
- 8 MByte SDRAM en placa Versiones X8 y 6000: 2 x 8 MByte SDRAM en placa)
- Consumo habitualmente inferior a 10 W. Pico máx. 20 W.
- Temperatura operativa:  $0^{\circ}$ C 40 $^{\circ}$ C (32 $^{\circ}$ F 104 $^{\circ}$ F)
- Temperatura de almacenamiento: -30°C 80°C (-22°F 176°F)
- Humedad: máximo 90%, sin condensación de agua

# **GUIA DE INSTALACION DEL SOFTWARE EN PC**

#### **Le recomendamos que instale el software antes de conectar/instalar el hardware.**

- Cierre TODOS los programas que se estuviesen ejecutando.
- Introduzca el CD PowerCore en la unidad de CD-ROM de su ordenador.
- El programa instalador debería ponerse en marcha automáticamente. Si no lo hace, con el navegador elija la unidad CD ROM y haga doble clic en SETUP.exe
- Aparecerá la siguiente pantalla:

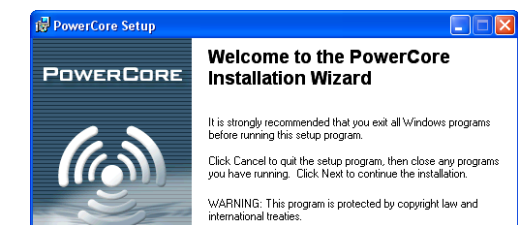

- Lea la información, realice lo indicado y haga clic en NEXT.
- Aparecerá la pantalla del Acuerdo de licencia.
- Lea este acuerdo y marque la casilla "I accept the license agreement", si está de acuerdo con los términos de este acuerdo; haga clic después en NEXT.
- Lea los documentos POWERCORE SOFTWARE INSTALLATION Read ME & Limited Hardware Warranty y vuelva a pulsar en NEXT.
- El instalador le debería recomendar ahora una ubicación por defecto en la que instalar el paquete PowerCore

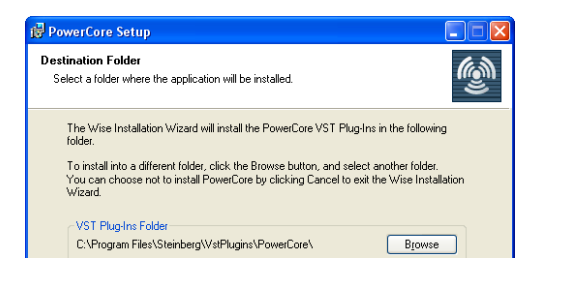

• El instalador ya estará listo ahora para instalar el software. Haga clic en NEXT para continuar o pulse en BACK si quiere volver a introducir la información de instalación. Para salir de la instalación, pulse en CANCEL.

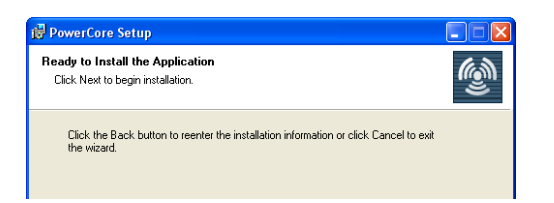

• Cuando la instalación haya terminado, conecte/instale el hardware PowerCore.

Si necesita una información más detallada acerca de cómo conectar/instalar su hardware PowerCore, consulte el manual que encontrará dentro del CD.

• Después de conectar/instalar el hardware PowerCore, es posible que en el ordenador aparezca el mensaje de "Nuevo hardware detectado", seguido de la pantalla de "Bienvenido al asistente de instalación de nuevo hardware".

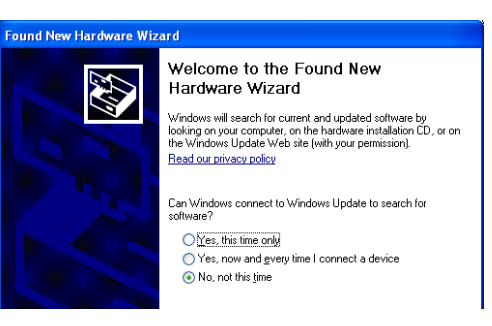

- Elija "No, no en este momento" y pulse SIGUIENTE.
- Elija después "Instalar el software automáticamente" y pulse SIGUIENTE.

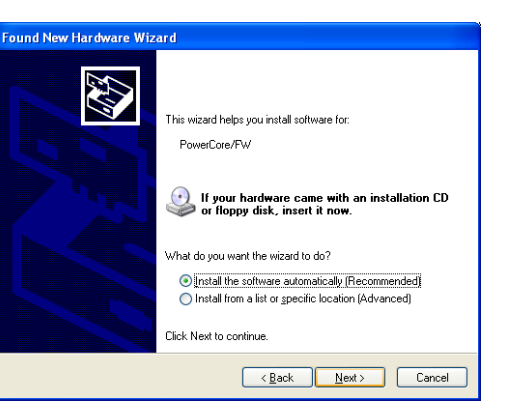

• Una vez que haya terminado la instalación del software, haga clic en TERMINAR y aparecerá en Windows una indicación de que la instalación ha terminado:

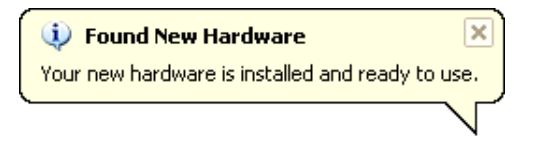

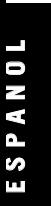

# **GUIA DE INSTALACION DEL SOFTWARE EN OSX**

**Le recomendamos que instale el software antes de conectar/instalar el hardware.**

### **CONFIGURACION DEL MAC**

**Le recomendamos que instale el software antes de conectar o instalar el hardware.**

- Introduzca el CD PowerCore en la unidad de CD-ROM de su Mac.
- El disco de instalación debería aparecer automáticamente en el escritorio. Si no lo hace, abra una nueva ventana del Finder y localice el CD.
- Aparecerá el siguiente recuadro de diálogo:

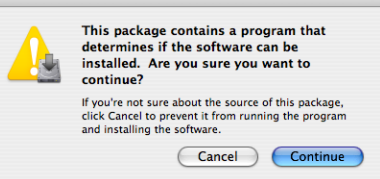

- Haga clic en CONTINUE.
- Lea la introducción y pulse en CONTINUE.
- Aparecerá la pantalla Read Me. **Important Information**

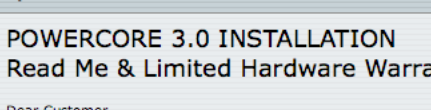

- Esta pantalla le describe el proceso de instalación, así como la garantía limitada del hardware. Lealo y haga clic en CONTINUE. Nota: Puede imprimir o almacenar esta información antes de seguir.
- Lea el Acuerdo de licencia del software y pulse en CONTINUE.
- Aparecerá la siguiente pantalla.

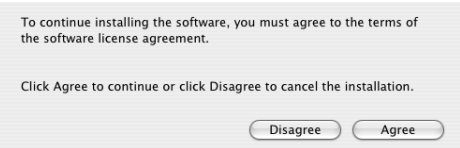

• Asegúrese de leer y de que comprende los términos del Acuerdo de licencia del software y después haga clic en AGREE

• Elija el disco que contenga el sistema operativo y haga clic en CONTINUE.

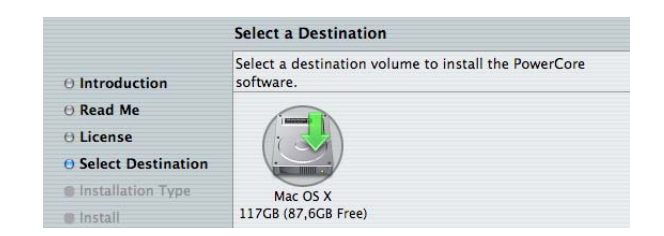

• Ahora puede realizar una instalación básica del software (recomendado). Para ello, haga clic en UPGRADE/INSTALL.

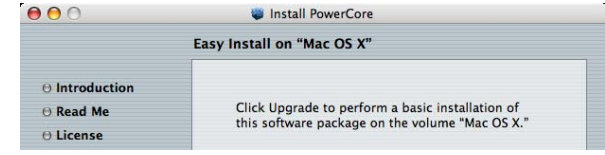

• Si elige "Customize" en lugar de la opción anterior, aparecerá esta otra pantalla.

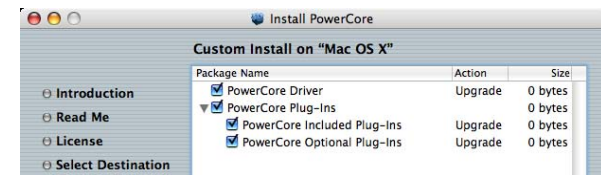

- En ella podrá de-seleccionar algunas partes que no quiera instalar. (Esto no es recomendable en el caso de una instalación standard)
- Introduzca el nombre de usuario y password de su Mac OS X y pulse en OK.
- El programa instalador comenzará la instalación de los drivers y el software.
- Tras el proceso de instalación, aparecerán las opciones que le mostramos aquí abajo. Elija lo que quiera y haga clic en CONTINUE.

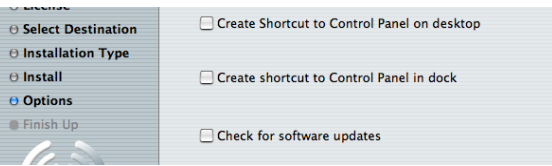

**Felicidades - la instalación del software ha terminado.**

Ahora conecte/instale su hardware PowerCore.

## **GUIA DE INSTALACION DEL HARDWARE POWERCORE INSTALACION DEL HARDWARE POWERCORE PCI MKII, EXPRESS Y UNPLUGGED**

En las páginas siguientes le vamos a mostrar en detalle cómo instalar la tarjeta PowerCore PCI mkII en su ordenador. En este ejemplo vamos a usar un ordenador PC con entorno Windows, pero el procedimiento de instalación es también válido para Macs. Tenga en cuenta que el procedimiento de apertura/cierre de la carcasa de su

ordenador puede ser distinto al que le indicamos aquí. Para más detalles, consulte el manual de instrucciones de su ordenador.

**1.** Apague el ordenador y asegúrese de que realmente está apagado y que el cable de la corriente esté desconectado!

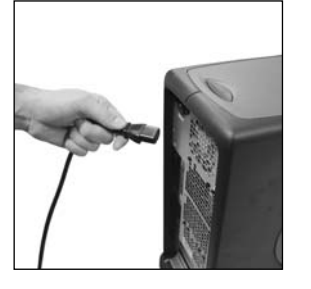

- **2.** Abra la carcasa. Asegúrese de descargar de corriente estática tanto de sus ropas como de usted mismo antes de seguir adelante. Puede hacer esto tocando el bastidor interno de la carcasa del ordenador.
- 
- 3. Quite el tornillo y el panel ciego que hay en la ranura PCI \*) que vaya a usar.

ranura PCIe. Compruebe las especificaciones de su ordenador para ver si dispone de PCIe.

El bus PCI Express (PCIe) es una nueva versión del bus PCI. Tenga en cuenta que el PowerCore Express es físicamente incompatible con un puerto PCI standard.

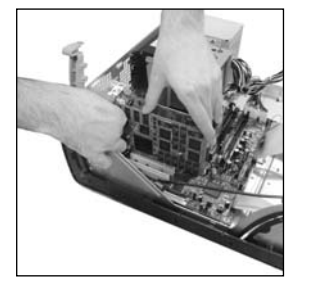

**4.** Introduzca la tarjeta con cuidado y asegúrese de que quede colocada correctamente en la ranura.

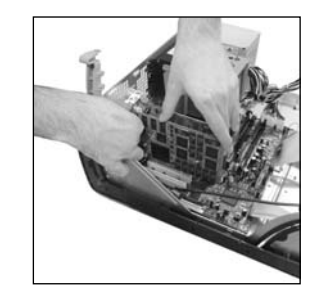

**5.** Vuelva a colocar el tornillo para fijar la placa.

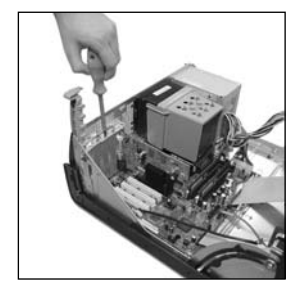

**6.** Cierre la carcasa y vuelva a conectar de nuevo el cable de corriente.

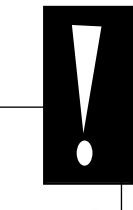

#### **Ajustes de puentes especiales PowerCore PCI mkII y Unplugged**

#### **El PowerCore PCI mkII admite velocidades de bus PCI de 33MHz y 66MHz.**

En su posición por defecto, la tarjeta PowerCore funcionará a una velocidad de bus PCI de 33MHz ó 66MHz, dependiendo de la velocidad de su bus PCI. Si coloca el puente en la posición "Force 33MHz", se fuerza a la tarjeta a funcionar a 33 MHz. Le recomendamos que deje los ajustes de todos los puentes en su posición por defecto, salvo que el servicio técnico de TC Electronic le indique lo contrario. No toque otros puentes de la tarjeta ya que estos solo están pensados para procedimientos de comprobación de hardware realizados por el servicio técnico de TC. \*) El PowerCore Express debe ser instalado en una<br>
ranura PCIe. Compruebe las especificaciones de su<br>
ordenador para ver si dispone de PCIe.<br>
ordenador para ver si dispone de PCIe.<br>
3 a vecomentamos que deje los ajustes de

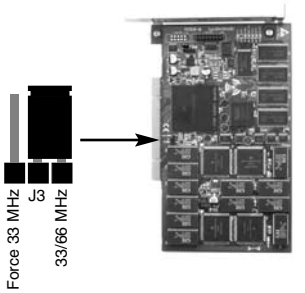

La arquitectura del bus del PCI-X utilizada en la mayoría de los modelos Mac G5, es compatible a la inversa con PCI. El PowerCore PCI mkII es por lo tanto compatible con modelos basados en PCI-X.

### **INSTALACION DEL HARDWARE POWERCORE FIREWIRE, X8, 6000 Y COMPACT**

1. ¡Apague su ordenador!

 $\frac{2}{3}$ **P A Ñ O L**

- 2. Desconecte el cable de alimentación de su dispositivo PowerCore.
- 3. Conecte el cable Firewire que se incluye a un puerto Firewire libre de su ordenador.
- 4. Conecte el otro extremo del cable a un puerto Firewire libre de su PowerCore.
- 5. Conecte el cable de alimentación a su dispositivo PowerCore y enciéndalo.
- 6. Ponga en marcha su ordenador.

### **NOTA:**

**Le recomendamos ENCARECIDAMENTE que conecte el cable FireWire ANTES de encender su PowerCore FireWire o conectar el cable de alimentación a su PowerCore Compact.**

**¡Siga SIEMPRE este procedimiento de conexión!**

# **EL PANEL DE CONTROL DEL POWERCORE**

#### **A través del panel de control del PowerCore podrá monitorizar todos los elementos PowerCore conectados de su sistema.**

- La página Status le indica el consumo de memoria y DSP. No solo de los elementos PowerCore individuales, sino también de cada circuito DSP individual.
- En la página Plug-in podrá gestionar las licencias, controlar el tiempo de la prueba gratuita y enlazar con la compra de licencia de los plug-ins deseados.
- En la página Setup dispone de algunas opciones que le ayudarán a sacar el máximo partido de su PowerCore.

#### **Acceso al Panel de control en Windows**

En Windows, puede acceder al panel de control del TC PowerCore desde el menú de inicio: Inicio --> Configuración --> Panel de Control --> PowerCore

#### **Acceso al Panel de control en Mac OS**

En Mac OS, puede acceder al panel de control del PowerCore desde el menú de Preferencias del Sistema en el Dock: Preferencias del sistema --> Otros --> PowerCore

Debe hacer clic en CONTINUE para abrir el panel de control desde la pantalla de diálogo de Preferencias.

### **PAGINA STATUS**

Vamos a echarle un vistazo primero a la página Status.

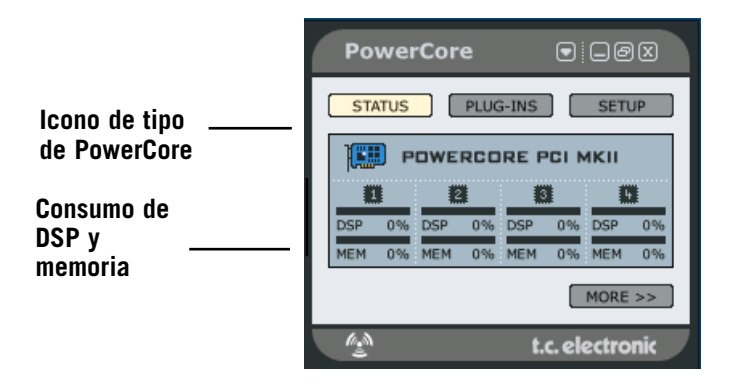

#### **Icono de tipo de PowerCore** Este icono indica de forma clara el tipo de dispositivo PowerCore.

#### **E S P A Ñ O L**

#### **Consumo de DSP y memoria**

El PowerCore PCI MkII (ejemplo) está equipado con 4 circuitos DSP y de memoria. Cada DSP tiene un indicador de carga DSP, el porcentaje usado de cada DSP y el de memoria, que indica qué cantidad de memoria está siendo usada en cada DSP.

#### **Página Status ampliada**

 $\frac{2}{3}$ **P A Ñ O L**

Puede ampliar esta página de estado pulsando en la tecla "MORE".

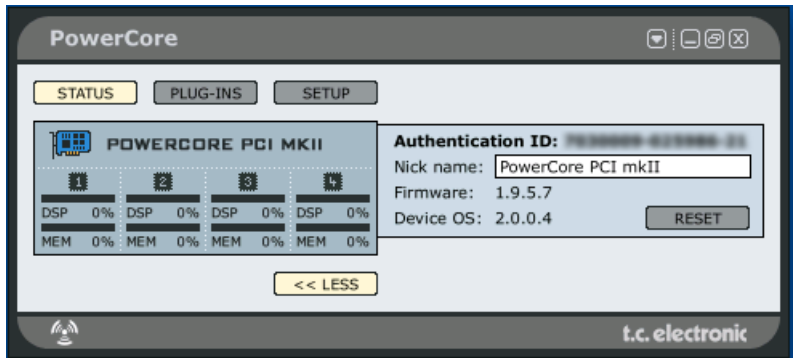

#### **Authentication ID**

Este ID le muestra su número de serie y el ID de la placa. Esta combinación de números es única y es la que necesitará para registrar su PowerCore.

Si necesita copiar estos datos en el apuntador:

- Haga clic con el botón derecho del ratón encima del número ID
- Elija "Copy authentication ID to clipboard"

Una vez que este código esté en el apuntador, podrá pegarlo fácilmente en el formulario de registro online.

#### **Nickname**

Si dispone de varios dispositivos PowerCore en su sistema, es posible que quiera asignar un "apodo" a cada dispositivo para un mejor control de ellos en el futuro.

#### **El botón RESET**

Este botón producirá un reset o reinicio del PowerCore. ¡Al hacerlo, será finalizada la ejecución de todos los plug-ins que estuviesen siendo ejecutados en ese PowerCore concreto! En el caso de que tenga que hacer un RESET en el PowerCore, trate de almacenar los datos y cerrar su sesión antes de ejecutar el reset.

El no hacer esto probablemente dará lugar a diversos mensajes de error del programa de control, que tratará de localizar unos plug-ins que ya no están.

### **PAGINA PLUG-INS**

En esta página puede ver un resumen de todos los plug-ins disponibles y su estado. Dependiendo del tipo de hardware PowerCore que esté usando, los plug-ins le mostrarán distintos tipos de estado.

El software PowerCore 2.0 tiene un nuevo sistema de licencias. El sistema 2.x le ofrece nuevas funciones, incluyendo periodos de prueba gratuitos y un mejor control de los plug-ins.

El PowerCore 2.0 también funciona con el antiguo sistema de licencias 1.x, lo que implica que los plug-ins que ya estén autorizados para el 1.x seguirán funcionando. Podrá seguir abriendo los plug-ins y trabajar con ellos como hacía habitualmente, pero las licencias 1.x no aparecerán en el panel de control.

Tenga en cuenta también que no todos los fabricantes de software usan el sistema de licencias 2.x, por lo que habrá plug-ins que no aparecerán en el panel de control.

#### **período de prueba gratuito de plug-ins opcionales**

Los plug-ins opcionales distribuidos por TC Electronic incluyen un período de prueba gratuito. Una vez que ese período termine deberá comprar el plug-in para poder seguir usándolo.

En la página Plug-ins verá un contador con el tiempo restante del período de prueba para cada plug-in. Dependiendo del tipo de programa de control que utilice, el tiempo será contado de forma distinta. Con algunos programas (como Cubase), el contador se pondrá en marcha tan pronto como abra el plug-in y también cuando la canción esté en modo de parada. Con otros programas (como ProTools), el contador solo estará en marcha cuando pase una señal a través del plug-in en el modo Play.

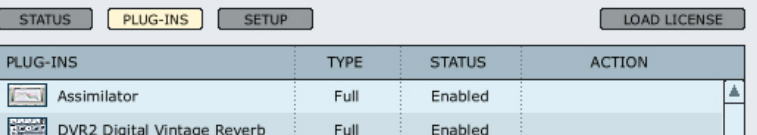

### **PLUG-INS**

Listado de todos los plug-ins PowerCore opcionales. Regístrese en nuestra web www.tcelectronic.com para que le informemos sobre nuevas versiones y también plug-ins nuevos. Una vez que un plug-ins esté autorizado, dicho plug-in funcionará en cualquier producto PowerCore conectado al sistema.

#### Tenga en cuenta que hay una serie de plug-ins que no aparecen en la lista:

- 1) Plug-ins TC que usen la antigua versión de protección de copia (no 2.x)
- 2) Plug-ins de terceros que usen la antigua versión de protección de copia (no 2.x)
- 3) Plug-ins de terceros que usen la protección de copia iLok (p.e. plug-ins Sonnox)

Cuando estén correctamente autorizados, estos tipos de plug-ins funcionarán totalmente bien y sin limitaciones, incluso aunque no aparezcan en el listado.

### **TYPE (TIPO DE PLUG-IN)**

#### **No info**

La licencia del plug-in no está en versión 2.x., por lo que no hay ninguna información disponible. Esto es el caso típico si el plug-in ha sido instalado con una versión anterior del software PowerCore.

#### **Not available**

No hay información disponible porque no está disponible ningún PowerCore que admita el sistema de licencias 2.x. Este mensaje aparece cuando solo hay PowerCore PCI/Elements en el sistema.

#### **Expired**

La licencia ha expirado.

#### **Removed**

La licencia ha sido eliminada.

#### **Beta**

Versión beta. El plug-in es una versión beta y puede no ser totalmente operativo.

#### **Trial**

Este plug-in es una versión con un período de prueba limitado. El plug-in es totalmente operativo durante dicho período. Nota: Cuando queden solo 4 días para que finalice el período de pruebas, aparecerá el mensaje: "> 4 days"

#### **Bundled**

Este plug-in estaba incluido en un paquete con uno de los PowerCores de su sistema y es totalmente operativo.

#### **Educational**

Versión para la enseñanza. No se puede vender, pero es totalmente operativo.

#### **NFR**

No se puede vender, pero es totalmente operativo.

#### **Full**

Versión completa - totalmente operativo.

#### **Load License**

Si compra un plug-in opcional, recibirá un archivo de licencia. Utilice el botón Load License para cargar la licencia en su tarjeta PowerCore.

### **STATUS**

#### **Enabled**

El plug-in está activado.

#### **19:59:59 – y bajando**

Este contador le muestra el tiempo restante del período de prueba del plug-in. Dependiendo del tipo de programa de control que utilice, el tiempo será contado de forma distinta. Con algunos programas (como Cubase), el contador se pondrá en marcha tan pronto como abra el plug-in y también cuando la canción esté en modo de parada. Con otros programas (como ProTools), el contador solo estará en marcha cuando pase una señal a través del plug-in en el modo Play.

### **ACTION**

#### **Remove**

Puede eliminar una licencia de su hardware PowerCore activo y trasladarla a otra unidad PowerCore o incluso venderla si quiere.

- Haga clic en el botón REMOVE en la licencia que quiera eliminar.
- Haga clic en OK para ejecutar el borrado.
- Elija una ubicación en la que almacenar el fichero y haga clic en OK.

Con esto habrá eliminado la licencia del hardware PowerCore. Lo siguiente que puede hacer es transferir la licencia de nuevo a My Account.

- Vaya a la sección My Account dentro de la página web www.tcelectronic.com
- Haga clic en Upload plug-in license.
- Haga clic en BROWSE para localizar el fichero de licencia en su ordenador y después haga clic en OK para cargar la licencia.

¡Ya está!. Habrá eliminado correctamente la licencia de su PowerCore y la habrá cargado ("subido") a la opción My Account.

#### **Carga de licencia en otro PowerCore de su propiedad**

En caso de que quiera cargar la licencia eliminada anteriormente en otra unidad PowerCore de su propiedad, haga clic en Download plug-in license y asígnela después a uno de sus productos PowerCore.

#### **Transferencia de licencia a otro usuario PowerCore**

Si quiere transferir una licencia de plug-in a otro usuario de PowerCore, póngase en contacto con el departamento de soporte técnico de TC y suminístreles la siguiente información:

- Número de serie y nombre del producto a transferir.
- ID de usuario TC My Account/dirección de email del nuevo usuario.
- El Authentication ID del PowerCore registrado al que debe ser transferida la licencia.

### **PAGINA SETUP**

 $\frac{2}{3}$ **P A Ñ O L**

Al hacer clic en la pestaña Setup del panel de control podrá realizar algunos retoques de nivel avanzado en su sistema PowerCore.

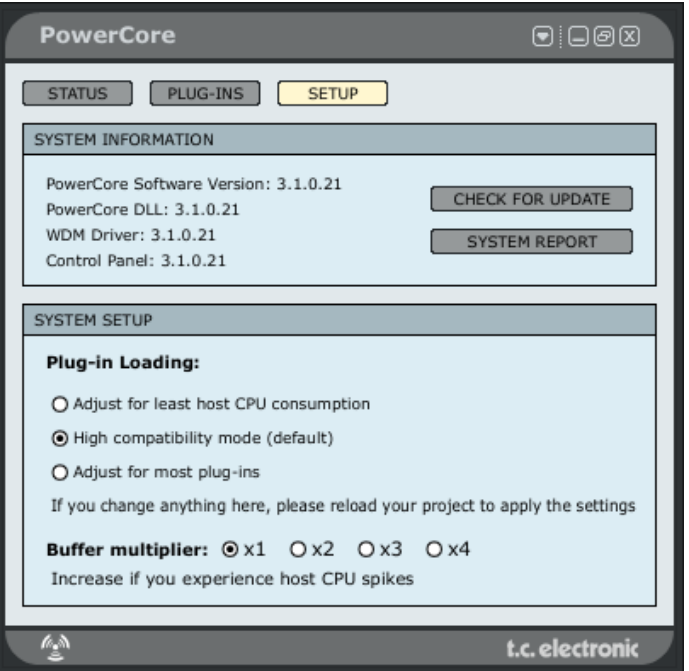

#### **SYSTEM INFORMATION**

Aquí verá las versiones de software, drivers y panel de control PowerCore activos.

#### **Check for update**

Pulse en este botón para que el sistema acceda a internet y compruebe si existe alguna versión más moderna que pueda ser descargada. Antes de la descarga, el sistema le pedirá que confirme dicho proceso.

#### **System Report.**

Si, por alguna razón, necesita ponerse en contacto con nuestro departamento de soporte técnico, allí le pediremos un "reporte del sistema". Este reporte es un pequeño archivo de texto que contiene los datos principales de su sistema. Para crear este tipo de reporte, pulse el botón SYSTEM REPORT. El fichero será guardado en su escritorio. Este fichero de reporte no contendrá datos personales y TC solo utilizará esta información de cara a solventar cualquier problema técnico con el que se encuentre.

#### **SYSTEM SETUP - plug-in loading**

Las opciones System Setup controlan la forma en la que los plug-ins son cargados en los DSPs de su sistema PowerCore. Dispone de tres opciones:

#### **Adjust for least host CPU consumption**

Elija esta opción si observa chasquidos o cortes de señal.

#### **High compatibility mode**

Este es el valor por defecto y le dará buenos resultados con la mayor parte de las configuraciones.

#### **Adjust for most Plug-Ins**

Ajuste ideal si utiliza muchos plug-ins pequeños y que impliquen un pequeño nivel de carga para la CPU.

#### **SYSTEM SETUP - Buffer Multiplier**

Si detecta picos y cortes en el procesado CPU de su programa de control, es posible que deba aumentar el tamaño del buffer del PowerCore. Este factor multiplicador del buffer aumenta el valor del buffer de su tarjeta de sonido en un factor de 1, 2, 3 o 4. El aumentar este factor produce una mayor latencia, por lo que solo debería aumentarlo en caso de que observase cortes y picos fuertes en el uso de la CPU.

### **COMO SACARLE EL MAXIMO PARTIDO A SU POWERCORE**

#### **TAMAÑO DE LOS BUFFERS**

Para conseguir el máximo rendimiento, ajuste el tamaño de sus buffers audio (que se ajustan habitualmente en la configuración de E/S de su programa de control) a un valor entre 256 y 2048 muestreos. Recuerde esta regla de oro: Cuanto mayor sea el tamaño del buffer audio, menor será el rendimiento de los plug-ins del PowerCore sobre los DSPs y la CPU del ordenador. El PowerCore ha sido optimizado para ofrecer el máximo rendimiento cuando se usa un valor de 1024 muestreos para esta memoria temporal o buffer. El tamaño mínimo del buffer del E/S para que el PowerCore funcione correctamente es de 128 muestreos.

#### **EL ESTADO DISABLED (DESACTIVADO)**

Cuando se active este estado Disabled (desactivado), el Plug-In será anulado debido a la falta de rendimiento DSP disponible. Esto puede ocurrir cuando aumente la frecuencia de muestreo o trate de cargar demasiados Plug-Ins. En un Plug-In desactivado solo será anulado el procesado audio – todos sus parámetros y ajustes de presets seguirán activos, para evitar que ocurran problemas posteriores si no se ha dado cuenta de que un Plug-In ha quedado desactivado.

Supongamos que este error se produce cuando está tratando de cargar el MegaReverb. En este caso, aparecerá el siguiente mensaje de aviso: "The following error occurred with the PowerCore Effect 'MegaReverb': The PowerCore does not have enough free DSP resources available to load the Plug-in. " (Se ha producido el siguiente error con el Efecto 'MegaReverb' del PowerCore: El PowerCore no tiene suficientes recursos de DSP disponibles para cargar el Plug-In).

Como un aviso adicional, habrá una indicación de estado directamente en el Plug-In que haya quedado desactivado.

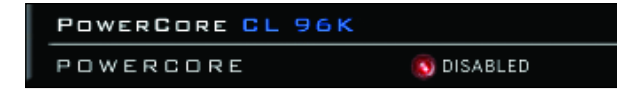

**Figura 1:** Muchos de los plug-ins del PowerCore tienen un piloto Disabled debajo del Plug-In que se iluminará en rojo cuando el plug-in quede desactivado.

Algunos plug-ins del PowerCore, como el EQSAT Custom, 24/7•C o CLASSIC VERB, le mostrarán el mensaje de estado Disabled directamente en su interface de usuario.

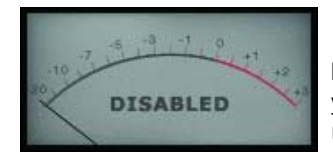

**Figura 2:** El 24/7•C aparecerá con "las luces apagados" y el mensaje disabled aparecerá en la pantalla del medidor VU.

#### **PROCESADO A 96 kHz**

Los plug-ins incluidos con el PowerCore aceptan procesado a 96 kHz. La regla de oro para el rendimiento DSP es: cuanto mayor sea la frecuencia de muestreo, mayor será el rendimiento DSP necesario. De esta forma, un plug-in que requiere un 50% del DSP a 48 kHz requerirá el 100% del mismo a 96 kHz, ya que el doblar la frecuencia de muestreo hace que se duplique también el rendimiento DSP requerido resultante. Como hemos mencionado antes, un plug-in también activará el estado Disabled si no puede manejar una frecuencia de muestreo determinada. En este caso, simplemente vuelva a configurar la frecuencia de muestreo que acepte.

# **LATENCIA**

#### **¿QUE ES LA LATENCIA?**

Los plug-ins del PowerCore tienen un ligero retardo antes de que la señal procesada sea enviada de vuelta al programa de control. A veces este retardo puede llegar a resultar algo confuso, produciendo un efecto que suena como si el sonido no estuviese sincronizado con el tempo de la canción. Para corregir esto, la mayoría de los programas tienen algo que suele ser llamado compensación automática de retardo. Los plug-ins devuelven la información al programa central con un tiempo de procesado y este programa desfasa el audio para que todo vuelva a quedar "alineado".

El plug-in COMPENSATOR, que se incluye con el PowerCore, le permite ajustar fácilmente la compensación de este retardo de forma manual. Vea el manual del COMPENSATOR (en formato PDF) que está en el CD de instalación para más detalles.

#### **MODO DE NO LATENCIA**

Los plug-ins del PowerCore le ofrecen el modo No Latency (no latencia). Este modo es un método alternativo de comunicarse con el PowerCore. Para activar este modo, haga clic en el logo PowerCore que está en la parte inferior del Plug-In. Cuando este modo esté activo, el logo PowerCore brillará en rojo para indicar su actividad. En la mayoría de los casos, el modo de No Latencia no es necesario dado que esta mayor capacidad de potencia tiene un coste; este modo significará una carga bastante fuerte para su CPU! No obstante, este modo resulta perfecto para monitorización de grabaciones cuando use un efecto de reverb del PowerCore o mientras toca con un sintetizador PowerCore.

#### **LATENCIA EN EL FADER MASTER**

Cuando use los plug-ins del PowerCore en el canal de salida master, la latencia no será un problema dado que todo el audio será retardado de forma uniforme.

# **USO DE LOS PLUG-INS DEL POWERCORE**

Los plug-ins del PowerCore tienen el aspecto y se comportan de la misma forma que los plug-ins VST o Audio Units "tradicionales", con la excepción de que usan la potencia de procesado de la tarjeta DSP y no de su ordenador.

Puede usar los plug-ins PowerCore en aplicaciones audio multipistas, de masterización stereo e incluso programas con capacidades de edición de audio-video que soporten uno o más de los formatos de plug-in del PowerCore.

### **PAQUETE BASICO - PLUG-INS INCLUIDOS CON TODOS LOS POWERCORES\***

En el manual en PDF de su CD de instalación puede encontrar una descripción detallada de las características de cada plug-in, así como instrucciones para su manejo.

Tenga en cuenta que la lista del paquete del plug-in está sujeta a cambios sin previo aviso. ¡¡ Para más información acerca de los plug-ins incluidos al adquirir el PowerCore, échele un vistazo a lo indicado en el embalaje !!

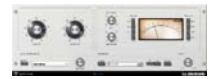

ESPANOL **S P A Ñ O L**

#### **24/7·C LIMITING AMPLIFIER**

Una potente limitación y compresión tradicionales usando uno de los modelos clásicos más solicitados para el PowerCore! El

24/7·C se inspiró en uno de los procesadores clásicos que han sido sinónimo de procesado de dinamismo tradicional para mezclas y masterización. Este Plug-In recrea los detalles del sonido y el interface de usuario de este procesador real hasta en los mínimos detalles, produciendo un efecto clásico también de forma virtual. El interface de usuario es directo y sencillo: el aumento en la entrada hará que actúe el limitador dependiendo del ratio o relación elegido.

Incluso hemos implementado el famoso modo de 4 botones. Una nueva característica es la detección automática de ganancia para el parámetro de salida, que ajusta la salida dependiendo del material de programa.

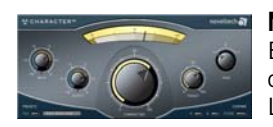

#### **NOVELTECH CHARACTERTM**

El Character es el resultado del más reciente desarrollo científico en procesado digital de señal y psicoacústica. Las herramientas básicas de procesado de audio como EQs y compresores implican una gran cantidad de parámetros

técnicos, que tienen que estar ajustados a los valores correctos para producir el resultado deseado. El Character™ intensifica de forma eficaz las características más importantes localizadas en la fuente de señal, actuando como un complejo grupo de parámetros interconectados, y no limitándose solo al realce de una frecuencia concreta. Este diseño innovador permite a los usuarios conseguir los resultados deseados mucho más rápido, dado que solo han de ser retocados tres parámetros! El Character puede remodelar de forma radical el carácter de cualquier sonido y sus tres distintos modos de procesado le aseguran una total adaptabilidad a cualquier material audio.

\*¡Esto no es aplicable al PowerCore Unplugged!

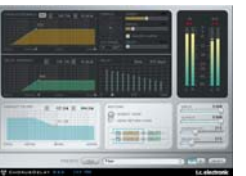

#### **CHORUS-DELAY**

Este plug-in ha sido modelado a partir del Expansor Espacial TC Electronic 1210, y le ofrece efectos de modulación como el chorus y el flanger a la vez que un retardo por fases. Para hacer que los proyectos con base en tempo sean más fáciles de controlar, hemos añadido una escala de entrada BPM al parámetro de ajuste de tiempo de retardo. Este CHORUS-DELAY también está disponible en el paquete de plug-ins TDM, TC TOOLS para el ProTools HD.

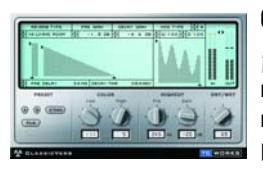

#### **CLASSIC VERB**

¡Este plug-in intensifica en gran medida la flexibilidad de la reverb PowerCore! Este procesador de reverb añade un efecto de reverb con una calidez característica que se suele asociar con procesadores reales más caros. Es una forma completamente distinta de crear el efecto en comparación con la filosofía tradicional de reverb o reproducción precisa de sala, como observará con las reverbs disponibles en MegaReverb.

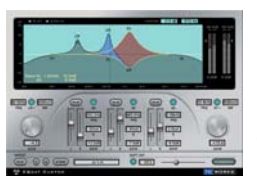

#### **EQSAT CUSTOM**

El EQSat le ofrece una ecualización cristalina y con calidad de masterización. Este algoritmo de EQ procede directamente del procesador de masterización TC Electronic Finalizer! Con bandas de estantería de graves y agudos y tres bandas stereo de EQ paramétrica, el EQSat Custom resulta perfecto para todas sus necesidades de ecualización de precisión. El algoritmo EQSat también está disponible en el paquete de plug-ins TDM, TC TOOLS para el ProTools HD.

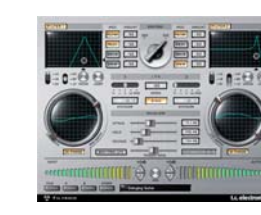

#### **FILTROID**

Con sus filtros duales y sus amplias posibilidades de modulación, el Filtroid traslada el sonido de los bancos de filtros analógicos al PowerCore.

Consta de dos filtros de tipo pasa-altos, bajos y bandas con unas características de pendiente de 12, 18 ó 24 dB. Los filtros pueden ser utilizados en serie o en paralelo para lograr un control

creativo, mientras que la entrada de cadena lateral exterior le permite la modulación del filtro desde otra pista. Las amplias posibilidades de modulación incluyen LFOs independientes para cada filtro y un sistema de seguimiento de envolvente. La sincronización de tempo le garantiza que los movimientos de los filtros estén siempre sincronizados con la velocidad del secuenciador, y una unidad de distorsión añade, si quiere, un mayor corte al sonido.

Con un direccionamiento de filtro en serie o en paralelo, amplias opciones de modulación, entrada de cadena lateral, resonancia con auto-oscilación, un sistema de seguimiento de envolvente, una distorsión y una modulación de fase, los usuarios de PowerCore tienen a sus disposición todas las herramientas necesarias para crear los efectos de filtro más impactantes.

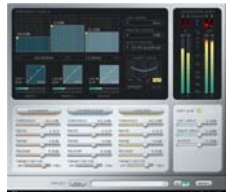

#### **MASTER X3**

Una pegada impactante para sus mezclas o masters y nada más. El MASTER X3 es la encarnación virtual del TC Electronic Finalizer, el procesador de masterización standard en el campo del audio profesional. Este plug-in simplifica el proceso de masterización integrando

varias fases de la masterización en un interface único y fácil de usar. Le ofrece procesado multibandas con expansión, compresión y limitación por separado para cada banda. También se incluye un dithering des-correlacionado de alta calidad. El intuitivo interface de usuario dispone de muchas nuevas ideas para hacer que el crítico proceso de masterización sea más sencillo y rápido. Las características globales del procesado son controladas por medio de "curvas de destino" que simplifican el manejo ofreciéndole un estilo de procesado global para todas las bandas en todos los módulos. La interacción entre las bandas puede ser ajustada con precisión aplicando "factores de destino" que determinan el foco de frecuencia de cada módulo de procesado, reduciendo de

forma significativa el número de parámetros de usuario para configurar este complejo proceso. La "Saturación suave" incluso le permite conseguir un sonido "analógico" cuando quiera. El MASTER X3 también está disponible en el formato TDM para ProTools HD.

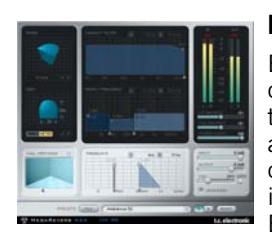

#### **MEGAREVERB**

El MEGAREVERB pone en sus manos la reverb de calidad de estudio de grabación por la que TC Electronic se ha hecho famoso. La tecnología para este MEGAREVERB procede directamente de los algoritmos de las unidades 1 y 2 del TC Electronic M5000, con un diseño de intensificación de la cola que se basa en algunas innovaciones en cuanto a la reverberación de TC Electronic. El MEGAREVERB también está disponible en el paquete de plug-ins TDM, TC TOOLS para el ProTools HD.

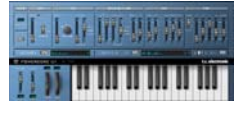

#### **POWERCORE 01**

El POWERCORE 01 es una simulación de un clásico sintetizador mono. Este sintetizador de un solo oscilador puede producir sonidos solistas increíbles y bajos gruesos, sin usar todos los recursos de la CPU de su ordenador.

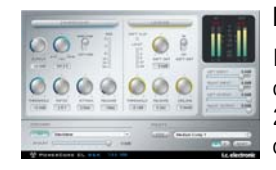

#### **POWERCORE CL**

El POWERCORE CL emplea un algoritmo de compresión distinto al que puede encontrar en el VOICESTRIP o el 24/7·C; en lugar de emular el comportamiento de una compresión analógica standard, está enfocado al procesado dinámico para aplicaciones generales, y no a aplicaciones específicas como ocurre con el VOICESTRIP o el 24/7·C.

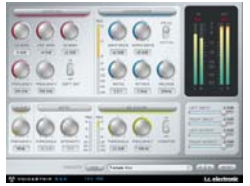

#### **VOICESTRIP**

El VOICESTRIP es un procesador de sonido de voz todo-en-uno que es muy utilizado por los productores de música vocal que quieren tenerlo todo! Este Plug-In ampliamente integrado es una banda de canal completa dedicada específicamente al procesado de la voz con compresión, de-esser, un EQ específico para voces, filtro de corte de graves y puerta de ruidos!

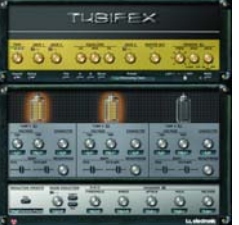

#### **TUBIFEX**

El Tubifex incluye tres etapas a válvulas y un simulador de recinto acústico para un modelado de amplificador más realista. Cada una de las tres etapas está basada en un diseño de 12AX7 clásico y puede ser ajustada de forma individual haciendo que las posibilidades sonoras sean prácticamente ilimitadas, desde tonos cálidos hasta brutales saturaciones. El simulador de recinto acústico fue derivado directamente de las mediciones de impulsos de un recinto 2 x 12. Puede hacer

ajustes adicionales con el control de colocación de micrófono virtual, lo que simula las sutiles variaciones tonales que se pueden conseguir con distintas técnicas de microfonía. El Tubifex incluye también un filtro de reducción de ruidos con base en huella que permite grabar los ajustes de forma independiente a los ajustes del amplificador. Un expansor permite conseguir un sonido final aún mejor. Como plug-in 'híbrido', el Tubifex usa recursos DSP tanto nativos como PowerCore. La combinación de fuerzas de ambos mundos da como resultado un procesado de latencia mínima, que permite a los guitarristas usar el Tubifex en tiempo real.

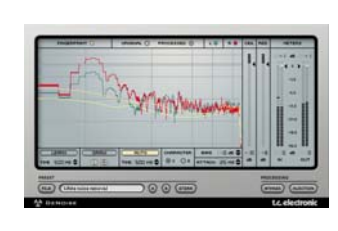

#### **DENOISE**

El DeNoise procede del famoso paquete de software Restoration Suite de TC.

DeNoise está optimizado para la supresión de ruido de banda ancha, desde los siseos de cinta a los ruidos de estática.

DeNoise se basa en las huellas sónicas y sus herramientas de edición permiten el ajuste manual de las huellas analizadas para unos resultados de procesado aún más precisos.

En la versión 1.5 el plug-in DeNoise ha sido actualizado con un modo 'auto' que permite la eliminación de ruido de la señal donde no sea posible tomar una huella sónica– por ejemplo si no hay partes solo con ruido. Ahora podrá ajustar las huellas de forma independiente para los canales izquierdo y derecho.

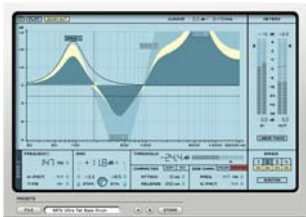

#### **DYNAMIC EQ**

Es una herramienta nueva para cualquier situación de mezcla o masterización. Este procesador virtual elimina los inconvenientes de EQ estáticos ofreciéndole una ecualización aplicada dinámicamente.

El plug-in Dynamic EQ le ofrece hasta cuatro bandas

definibles que pueden funcionar tanto en el modo estático como en el dinámico, o en una mezcla de ambos. Cada una de las bandas puede ser configurada como un EQ paramétrico o como un filtro de estantería de agudos o de graves. Las bandas de cadena lateral pueden ser desconectadas de las bandas de procesado de forma que el contenido de altas frecuencias de una mezcla puede controlar al de bajas frecuencias y viceversa. El procesado cristalino de este plug-in se realiza a 48 bits y doble precisión, y puede ser utilizado incluso en un modo de fase lineal, proporcionándole unos resultados transparentes.

El Dynamic EQ representa una nueva generación de herramientas de masterización para la plataforma POWERCORE; este procesador virtual elimina los inconvenientes de EQ estáticos y le ofrece una fantástica combinación entre procesado dinámico y EQ.

Aparte de los plug-ins incluidos con el PowerCore, existe una amplia gama de plugins opcionales disponibles. Estos plug-ins han sido desarrollados tanto por TC Electronic como por otros creadores de software como Sonnox, Access, Novation, TC Helicon y Dsound. Puede adquirir estos plug-ins opcionales en muchos comercios de distintas partes del Mundo o en la tienda virtual de la web de TC.

Cuando adquiera un plug-in opcional, le será asignada una licencia para su hardware PowerCore, que le será enviada por email. Por tanto, para que pueda realizar este proceso, previamente deberá haber registrado su PowerCore y su dirección de email.

### **PLUG-INS ADICIONALES INCLUIDOS CON EL POWERCORE 6000**

Además de los plug-ins básicos descritos en la sección anterior, el PowerCore 6000 incluye también los siguientes plug-ins del System 6000

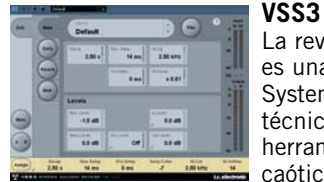

La reverb de fuente stereo VSS3 para ProTools y PowerCore es una reverb genuina y original derivada directamente del System 6000. El algoritmo VSS3 fue diseñado y retocado por técnicos de TC durante casi un año, hasta conseguir una herramienta excepcionalmente precisa. Similar a la respuesta caótica de una sala natural, el VSS3 reacciona de distinta forma ante señales idénticas.

Diseñado para su uso como un efecto, este algoritmo ofrece enormes posibilidades de modulación para la creación de efectos de sustain desafinado o con chorus para, p.e. voces, guitarra, piano o metales.

De forma inherente, el propio algoritmo VSS3 dispone de unos 800 parámetros, lo que le ofrece una cantidad de combinaciones astronómica, pero para una mayor facilidad toda esta impresionante gama de parámetros ha sido condensada en un interface de usuario mucho más manejable.

Con el VSS3 tiene en sus manos un paquete de presets que son auténticos standards de la industria, dado que el sonido del VSS3 se puede escuchar en miles de discos y películas.

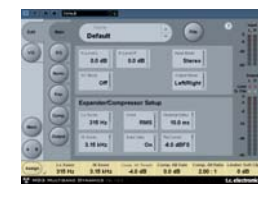

#### **MD3** El paquete de masterización stereo MD3 pone en sus manos para su uso en ProTools y PowerCore un nivel de procesado solo posible hasta ahora en el System 6000. Este paquete le ofrece herramientas de producción y masterización profesionales para su trabajo con DAWs, lo que le permite una integración suave con aplicaciones de edición musical y de películas mucho más "serias".

Procesado dinámico mono dual y stereo en tres bandas de frecuencia. Con la incorporación de una estructura de auténtica cadena lateral, el MD3 es capaz también de realizar un tratamiento de compresión/limitación de material mono en dos canales independientes, algo imposible de encontrar en otros procesadores dinámicos multibandas. Puede pensar en el MD3 como en una herramienta de masterización de máxima gama. Los componentes M y S de una señal stereo pueden ser procesados de forma individual, lo que le ofrece un mayor control al sacar el máximo partido del Intensificador espectral stereo.

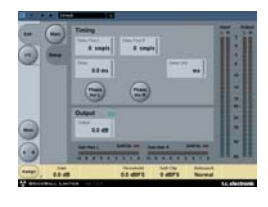

#### **BRICKWALL LIMITER**

Si le preocupa la calidad del sonido para el oyente, esto es la solución. Aunque no puede evitar que se produzca la destrucción del rango dinámico en las fases iniciales del proceso de producción, este plug-in controla aquellas señales que se sabe que generan distorsión en los reproductores de CD normales, receptores de radio y códecs de reducción de datos.

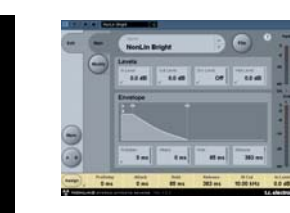

#### **NONLIN 2**

Efecto reverb stereo NonLin2 - del legendario System 6000 El efecto de reverb stereo NonLin2 para ProTools y PowerCore es una reverb de otro mundo procedente directamente del System 6000.

El NonLin2 es un efecto reverb, distinto a las reverbs con

sonido natural tradicionales de TC. El NonLin2 es capaz de generar una ambientación vocal compacta, sonidos de batería muy percusivos y dramáticos, reverbs inversas y efectos "girados" completamente nuevos. Con una envolvente de amplitud capaz de procesar una reverb con puerta de ruidos no activada y un parámetro 'twist' que le permite modificar de forma radical el sonido, este plug-in supone una ventaja muy importante frente a otras reverb con puerta de ruidos.

El resultado compacto y fácilmente personalizable que añade esta reverb a cualquier voz solista hará que sus mezclas resalten claramente. Como técnico de estudio o productor, estará encantado de disponer de todo el potencial creativo que le ofrece esta herramienta de masterización y se preguntará cómo ha podido vivir hasta ahora si ella.

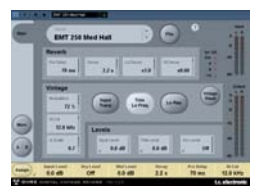

#### **DVR 2**

La reverb tradicional digital DVR2 es otra gran reverb profesional procedente del famoso System 6000 y que ahora está disponible como plug-in para ProTools y PowerCore.

TC Electronic ha hecho un gran esfuerzo en preservar las cualidades del procesador original, incluyendo su suave

modulación, el balance espectral, su gran cantidad de espacio y saturación. Pero el DVR2 no solo es la emulación más precisa del EMT250 hasta la fecha, sino que también emula a su predecesor en la forma en la que los parámetros interactúan para los distintos ajustes. El DVR2 viene con presets personalizables, campos de enfoque para el retoque y la navegación y un convertidor de presets interno que le permite una importación suave y directa de presets DVR2 desde el System 6000.

Con el DVR2 para ProTools y PowerCore, ahora es posible conservar todo el potencial de procesado del System 6000 para otras tareas - la decisión es suya.

La función de reset tradicional produce un sonido muy cercado al de una EMT250 bien conservada, que sigue siendo una de las favoritas para las voces solistas en los afortunados estudios de grabación que disponen de una. Los parámetros de alta resolución le permiten un menor nivel de ruidos, un ancho de banda ampliado y un mayor control de la cantidad de chorus.

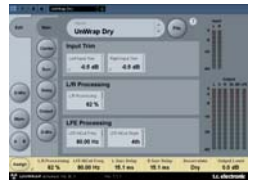

#### **UNWRAP** Disponible para PowerCore & TDM

Esta versión completa de algoritmo de masterización y convertidor de señales para películas le ofrece un alto nivel de sofisticación con un control y resolución sin precedentes. Una amplia gama de parámetros le hace más fácil la conversión de fuentes stereo y LtRt a 5.1 conservando con total fidelidad la amplitud, timbre, espacio y otros factores principales de la mezcla original.

Con esta pléyade de controles, el UnWrap™ resulta casi imprescindible en la producción musical y de películas. Tanto si carece de tiempo para crear una mezcla 5.1 convencional o si simplemente no existe una fuente multipistas – el UnWrap™ le facilita una conversión stereo a 5.1 suave y sencilla.

Una vez procesada, la salida 5.1 puede ser reconvertida de nuevo en stereo sin que haya ninguna perdida sónica. Pruebe los distintos presets para despertar su creatividad o comience una nueva mezcla desde cero. El procesado es de doble precisión, capaz de trabajar con cualquier frecuencia de muestreo entre 44.1 y 96 kHz.

El UnWrap™ incluye presets de conversión personalizados para la producción de películas y masterización musical e incluyen muchos ajustes para complementarlos.

Añada a estos presets por defecto la capacidad de alinear en el tiempo todos los canales con precisión de un muestreo, ampliar o reducir la imagen audio, controlar la cantidad de canal Central y LFE a usar, cambiar filtros y envolventes y empezará a hacerse una idea del verdadero potencial de este plug-in.

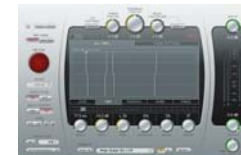

#### **TAP FACTORY - RETARDO MULTIFASES**

Más allá del retardo convencional - El paraíso de aquel al que le guste retocar todo.

Deje que su creatividad vuele libre con este híbrido de retardo/reverb. Diseñe fácilmente efectos personalizados increíbles que desdibujan las fronteras de los efectos de ambientación, reflexiones iniciales, reverb y retardo.

El Tap Factory hace que la personalización de su sonido sea un juego de niños y pone en sus manos herramientas que le permiten dan un toque radical a sus producciones. El intuitivo y extremadamente sencillo interface de usuario del Tap Factory le permite realizar ajustes en los parámetros individuales de cada una de sus 24 fases prácticamente en segundos.

El Tap Factory incluye una versión LE extra que le permite ejecutar varias activaciones por DSP en los sistemas PowerCore activos y que admite la primera generación de hardware PowerCore.

# **POWERCORE EN MAC OS X**

El PowerCore acepta tanto el formato de plug-in VST como el Audio Units en OS X. Los Plug-Ins PowerCore siempre son instalados en las mismas posiciones en el OS X, lo que resulta extremadamente útil, especialmente cuando esté usando varios programas de audio que utilicen el mismo grupo de plug-ins.

El formato Audio Units es admitido con un "adaptador" que "amolda" de forma transparente los plug-ins VST en el formato Audio Units. En un programa de control del formato Audio Units como el Logic, el Plug-In tendrá el aspecto y se comportará como un plug-in Audio Units standard. Nuestro adaptador Audio Units funcionará de forma automática con los plug-ins PowerCore de Sonnox, TC Helicon, Access y otras empresas externas.

#### **Dominios OS X**

 $\frac{2}{3}$ **P A Ñ O L**

> El sistema OS X ha sido diseñado para el trabajo en red y utiliza una jerarquía de "ubicaciones virtuales" llamadas Dominios. Los plug-ins PowerCore son instalados en uno de los dos dominios: El dominio local y el dominio de usuario. El dominio local puede tener varios usuarios.

Los plug-ins PowerCore son instalados en el dominio local, mientras que los presets son instalados en el dominio de usuario de la persona que esté instalando el software. Cada uno de los Plug-In es instalado como un plug-in VST. Nuestro componente TCAU Audio Unit se ocupa del soporte en el formato Audio Unit.

#### **Soporte Audio Unit para Plug-ins Powercore opcionales**

Cuando vaya a instalar nuevos plug-ins opcionales, deberá actualizar el componente TCAU Audio Unit para que estos nuevos plug-ins sigan pudiendo funcionar en el formato AudioUnit. Para hacer esto ponga en marcha el instalador del PowerCore que tenga y elija la opción de instalación "Refresh AudioUnits Only" (solo refrescar AudioUnits).

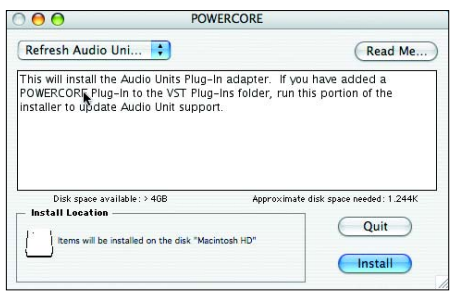

#### **Ubicaciones por defecto de los plug-ins PowerCore (DOMINIO LOCAL)**

OS X/Biblioteca/Audio/Plug-ins/VST

#### **Ubicación del panel de control PowerCore**

OS X/Aplicaciones

#### **Ubicación por defecto de los presets del plug-in PowerCore**

~/Biblioteca/Soporte de las aplicaciones/Powercore

# **POWERCORE EN WINDOWS**

Si quiere acceder a los plug-ins PowerCore desde dentro de su secuenciador con base en Windows, deberá instalar los plug-ins incluidos en la misma ubicación que el resto de sus otros plug-ins VST. El instalador buscará en todas las carpetas adecuadas de plugins VST y le pedirá que elija un directorio de destino durante la instalación.

Archivos de programa/Steinberg/VSTPlugIns/PowerCore

Archivos de programa/Emagic/Logic Audio Platinum/VSTPlugIns/PowerCore

#### **ADAPTADORES DIRECT X**

Algunos programas con base en Windows usan el formato de plug-in DirectX en lugar del formato VST. El PowerCore no admite directamente este DirectX. Si quiere usar el PowerCore en un programa DirectX como el Sound Forge, le sugerimos que utilice un adaptador como el "VST-DX Adapter" de Cakewalk. Puede adquirirlo directamente en la página web de Cakewalk por un módico precio.

Tenga en cuenta que dado que TC no admite el formato DirectX, deberá ponerse en contacto directamente con el servicio de soporte de la empresa creadora de su adaptador DirectX en el caso de que observe problemas con los plug-ins PowerCore dentro de una aplicación DirectX.

# **MENSAJES DEL POWERCORE FIREWIRE**

#### **PANEL FRONTAL DEL POWERCORE FW**

El icono azul Power Pulse y los otros LEDs del panel frontal son algo más que una simple luz: le ofrecen información acerca del entorno operativo del PowerCore Firewire.

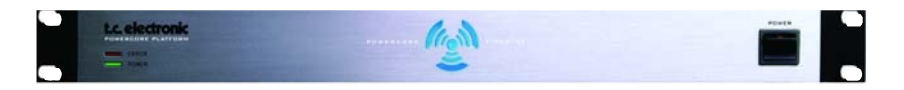

### **PILOTO POWER**

Aquí no hay nada extraño ni divertido; se ilumina cuando la unidad está encendida.

#### **PULSO DEL PILOTO POWER**

Durante el arranque este icono irá iluminándose hasta alcanzar su máximo brillo y después comenzará a latir esperando la carga del driver y del sistema operativo de la tarjeta PowerCore. Este icono parpadeará una vez para indicar el momento en que un Plug-In se haya cargado correctamente. Una vez que haya cargado el primer Plug-in, este icono quedará iluminado fijo.

#### **PILOTO ERROR**

Este LED solo se encenderá cuando algo esté fallando en la unidad. Si este LED se enciende, le estará indicando que hay un problema de hardware y que debe ponerse en contacto con el departamento de soporte técnico.

# **RESOLUCION DE PROBLEMAS**

#### **Si quiere descargar los últimos drivers PowerCore**

 $\frac{2}{3}$ **P A Ñ O L**

Continuamente estamos mejorando el software PowerCore. Por ello, antes de instalar el software que viene con la unidad, le recomendamos que visite nuestra página web para asegurarse de que tiene instalada la última versión.

Puede descargarse la última versión del software PowerCore en la página de productos PowerCore de TC. Localice su PowerCore en el menú de productos y elija "Latest software" en la subpágina del producto para entrar en la página de descarga del software. Al lado de la última versión de software encontrará el historial de dicha versión.

#### **Solo puedo usar a 96 kHz la mitad de los efectos que podía a 48 kHz.**

¡Correcto! ¡Cuando se multiplica por dos la frecuencia de muestreo, también se duplica la cantidad de recursos de DSP necesarios!

#### **No aparecen los plug-ins PowerCore en la pantalla de diálogo de selección de plug-ins de mis programas.**

Vuelva a comprobar que ha instalado los plug-ins en la carpeta de plug-ins VST/Audio Unit de su programa. Si no puede ver TODOS sus plug-ins PowerCore, lea el punto siguiente!

#### **No puedo ver todos los plug-ins PowerCore en las inserciones, envíos o master de mi mezclador native.**

Al igual que otros plug-ins VST/AudioUnit, los plug-ins PowerCore pueden venir en versiones distintas (mono/mono, mono/stereo, stereo/stereo). Dependiendo del programa de control con el que trabaje, es posible que solo pueda ver la versión adecuada p.e. para las inserciones o envíos.

#### **Cada vez que cargo un Plug-In en LOGIC o DIGITAL PERFORMER, el programa se cierra.**

Cuando usa un plug-in PowerCore en un programa Audio Units como el LOGIC o DIGITAL PERFORMER, debe disponer de los Plug-Ins instalados tanto en la carpeta de plug-ins VST como Audio Units de su sistema. Si elimina los plug-ins VST, las versiones Audio Unit no funcionarán. Si su aplicación se cierra o se cuelga cuando carga un plug-in PowerCore, reinstale los plug-ins para asegurarse de que queden incluidos en ambas ubicaciones.

#### **La entrada de mi plug-in PowerCore está saturando (y/o el sonido distorsiona).**

Es muy importante que evite la saturación de la señal de entrada – la señal que envíe al plug-in PowerCore nunca debería sobrepasar los 0 dBFS! Le aconsejamos que siempre deje un cierto margen o headroom marginal!

#### **Mi fuente audio es mono después de introducirla en un plug-in PowerCore.**

Hay distintas versiones de muchos plug-ins PowerCore, para que pueda disponer de la máxima flexibilidad. Dependiendo del plug-in, puede tener versiones mono/mono, mono/stereo y stereo/stereo de cada plug-in. Si su programa de control le muestra y le permite elegir entre todas las versiones, asegúrese de que elige la versión stereo para procesado en stereo!. Por tanto si usa un plug-in mono/mono o mono/stereo debería mezclar su señal audio a mono antes del procesado.

#### **El Plug-In no se abre o no hay señal audio cuando activo el plug-in.**

En este caso, puede tratarse de un problema con la autorización del plug-in. Para los plug-ins incluidos, pruebe a reinstalarlos – si aun así no consigue nada, póngase en contacto con el departamento de soporte técnico.

Con los plug-ins PowerCore opcionales, puede hacer todas las copias de seguridad que quiera de ellos – pero no con los plug-ins incluidos; no puede copiarlos en otros sistemas y esperar que funcionen! Cada tarjeta es única y el software también es único para cada tarjeta!. Póngase en contacto con el fabricante del plug-in en el caso de que tenga un problema de autorización como este.

#### **La señal audio está dañada.**

El tamaño mínimo del buffer de E/S para que el PowerCore funcione correctamente es de 128 muestreos – compruebe por tanto los ajustes de buffer de entrada/salida en su programa de control. Le recomendamos que ajuste un valor de 1024 muestreos para conseguir los mejores resultados con la mínima "carga" sobre la aplicación!

# **RECURSOS DE SOPORTE TECNICO**

#### **BASE DE DATOS DE TC ELECTRONIC**

**En el caso de que ninguno de los puntos anteriores le haya aclarado sus problemas,vaya al apartado "Knowledgebase" en la siguiente dirección de internet: www.tcsupport.tc.**

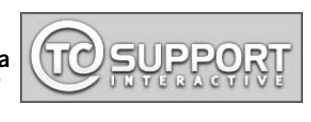

Si tampoco encuentra respuesta a sus preguntas, remita por email la consulta al servicio técnico de TC.

#### **COMO CONTACTAR CON EL SERVICIO TECNICO DE TC ELECTRONIC**

**Tenga a mano la siguiente información cuando vaya a ponerse en contacto con el servicio técnico de TC:**

#### **1. ID de autentificación de su PowerCore.**

Puede encontrar esta información en el panel de control del PowerCore, en la pestaña STATUS. Para más información sobre cómo localizar y abrir el panel de control de su PowerCore, vea la página 17.

#### **2. Detalles del sistema.**

Necesitamos saber la versión de su sistema operativo.

¿Está utilizando Windows XP SP2 ó MacOSX 10.2.8? Apúntelo antes de ponerse en contacto con nosotros.

¿Cuál es la velocidad de su CPU y la cantidad de RAM?

En Windows está información está en Mi PC > Propiedades > General. En MacOS X, vaya a la carpeta de Aplicaciones > Utilidades y abra "Perfil del sistema". ¿Ha incluido alguna modificación especial en el hardware del ordenador? Anótelo también.

#### **3. Periféricos.**

¿Qué otros dispositivos está utilizando además del PowerCore y su ordenador? ¿Tarjetas PCI, dispositivos USB, dispositivos FireWire?

#### **4. Versión de driver del PowerCore.**

Puede encontrar esta información en el panel de control del PowerCore, en la pestaña STATUS. Para más información sobre cómo localizar y abrir el panel de control de su PowerCore, vea la página 17.

#### **5. Naturaleza del problema.**

¿Ha aparecido algún mensaje de error? Si es así, ¿qué decía?. Anote el texto completo de estos mensajes de error ya que le será de gran ayuda al equipo de soporte técnico TC. Pasos para reproducir el problema. ¿Qué es exactamente lo que hace para que aparezca el problema?. Describa detalladamente los pasos necesarios para reproducir el problema.

Ya sabemos que apuntar todo esto puede resultarle bastante pesado pero en la mayoría de los casos el tener todos estos datos permitirá que el servicio de soporte TC pueda resolverle su consulta más rápidamente!

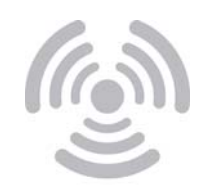

© BY TC ELECTRONIC A/S. TODOS LOS NOMBRES DE PRODUCTOS Y DE EMPRESAS SON MARCAS COMERCIALES DE SUS RESPECTIVOS PROPIETARIOS. TODAS LAS ESPECIFICACIONES ESTAN SUJETAS A CAMBIOS SIN PREVIO AVISO. RESERVADOS TODOS LOS DERECHOS.